## **Obtaining Access to the Electronic Cigarette Excise Tax Application**

#### WHY ALL THESE STEPS?

AccessMCG is a public portal to access many County Applications. To use one of the applications, you need to (1) set up a profile, and (2) request access to the application you need.

- Step 1. Setup profile in AccessMCG
	- Once you receive an automated confirmation, wait about one hour before going to Step 2.
- Step 2. Request Access to the Electronic Cigarette Excise Tax Application
- Step 3. Enter Business Information
- Step 4. Enter Bank ACH information
- Step 5. Submit Payment

#### **Step 1: Setup profile in AccessMCG**

- □ Go t[o www.montgomerycountymd.gov](http://www.montgomerycountymd.gov/) or go to<http://www.montgomerycountymd.gov/accessmcg>
- $\Box$  Select the drop down tab "Online Services"
- □ Click "AccessMCG Portal"

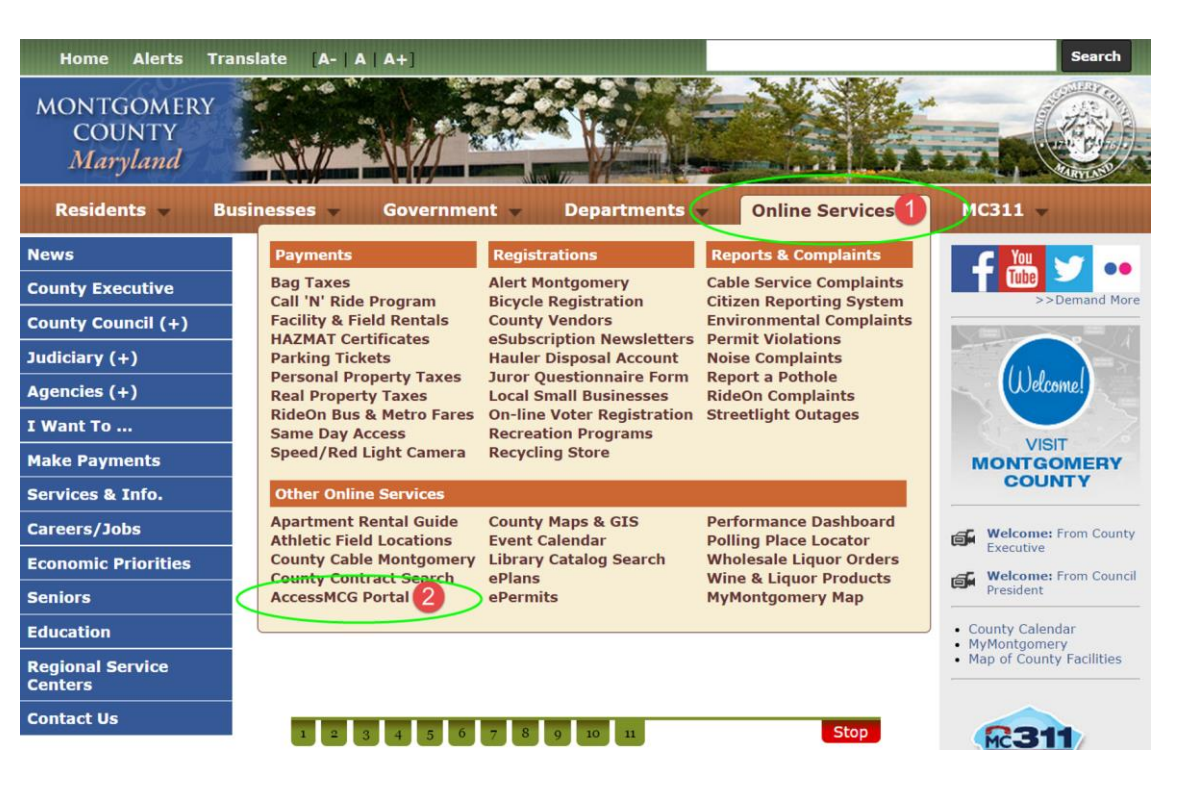

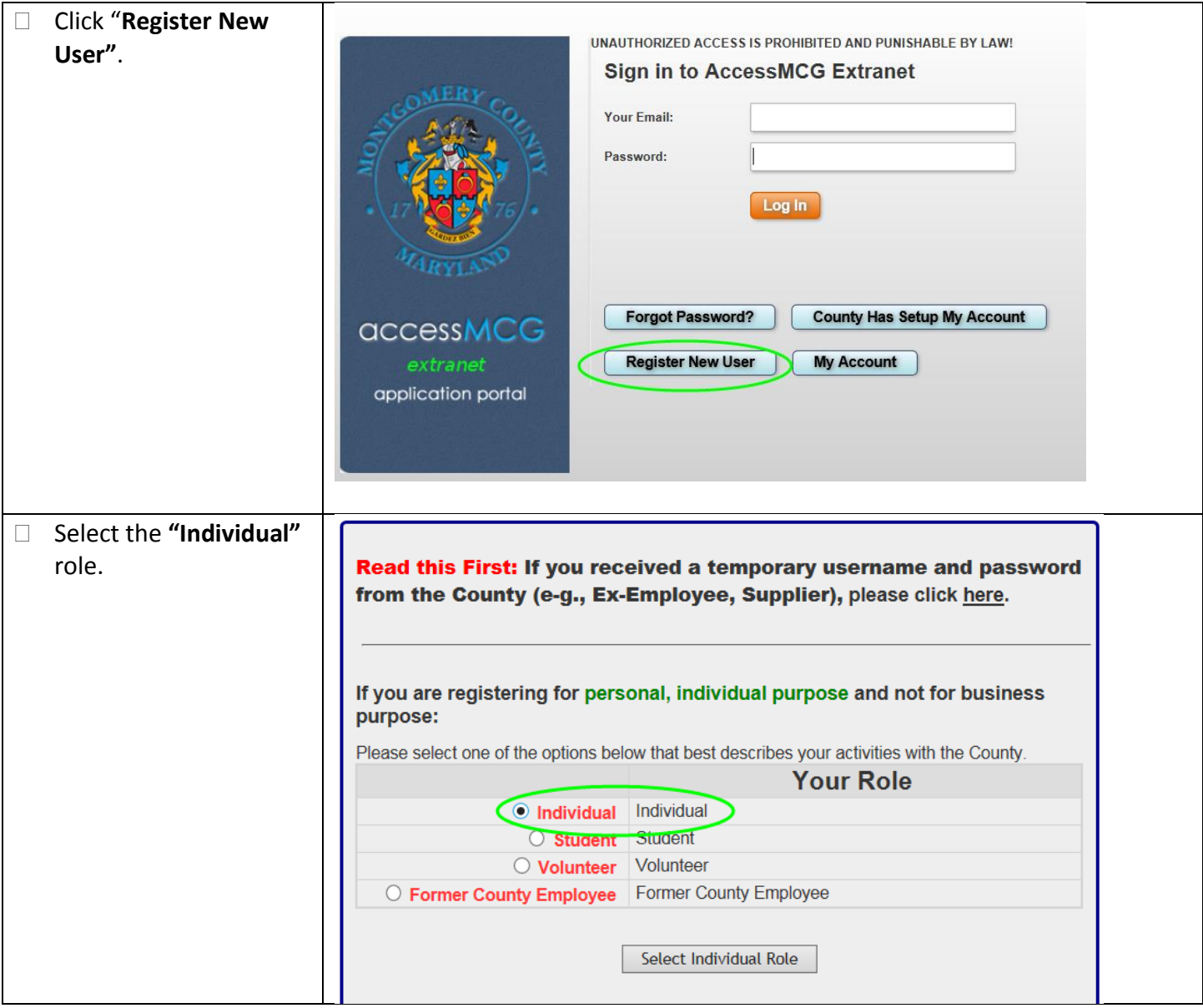

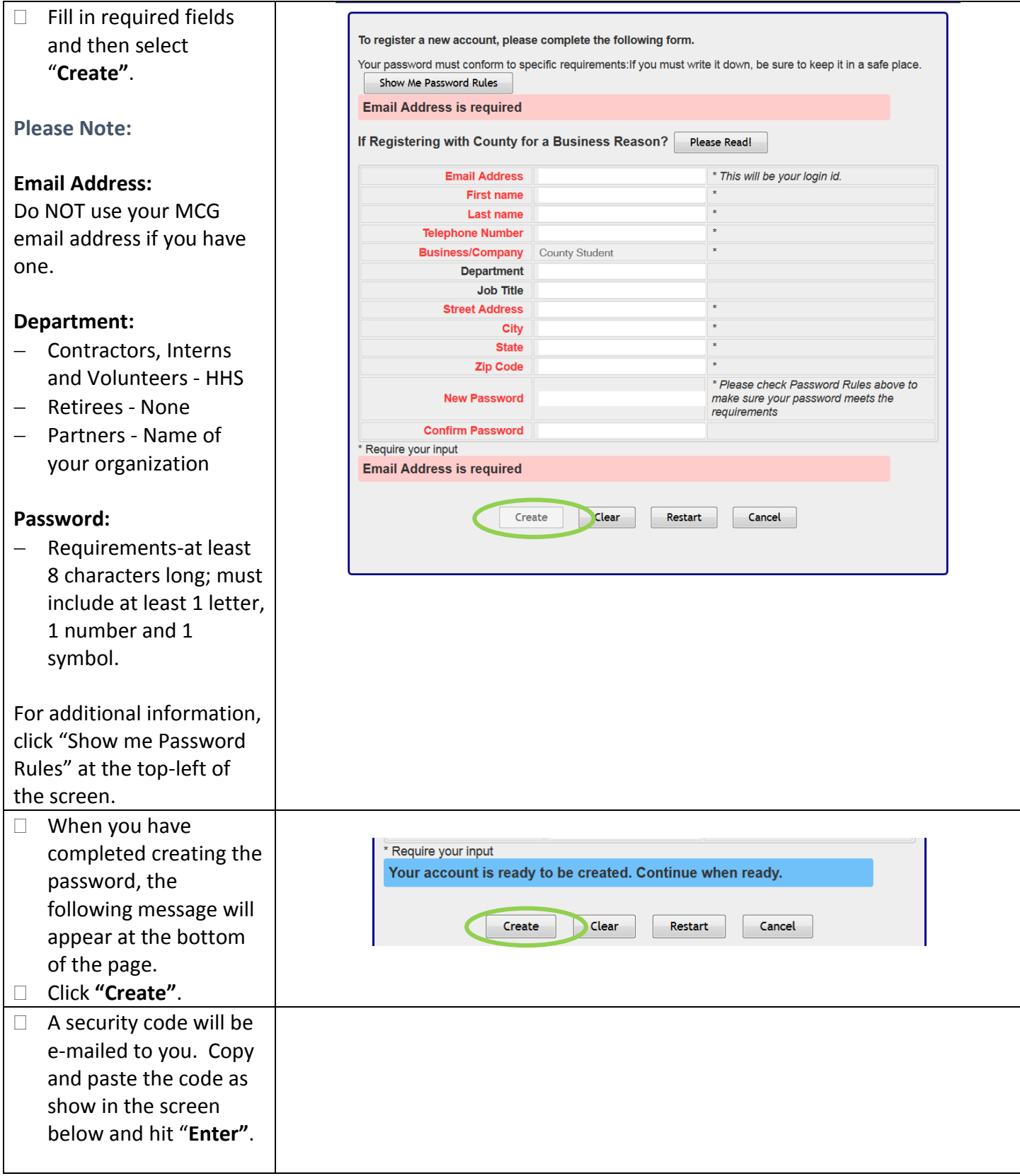

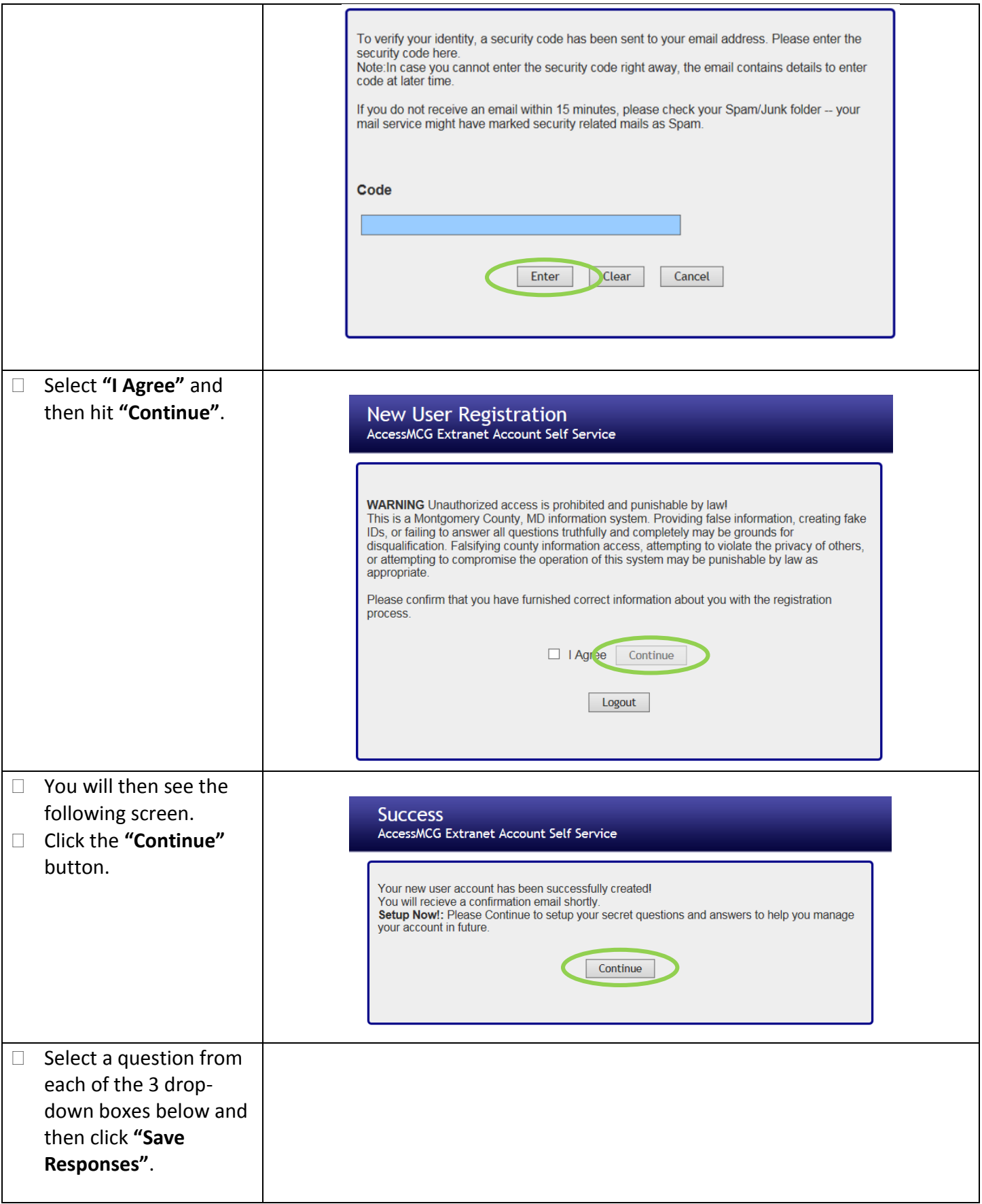

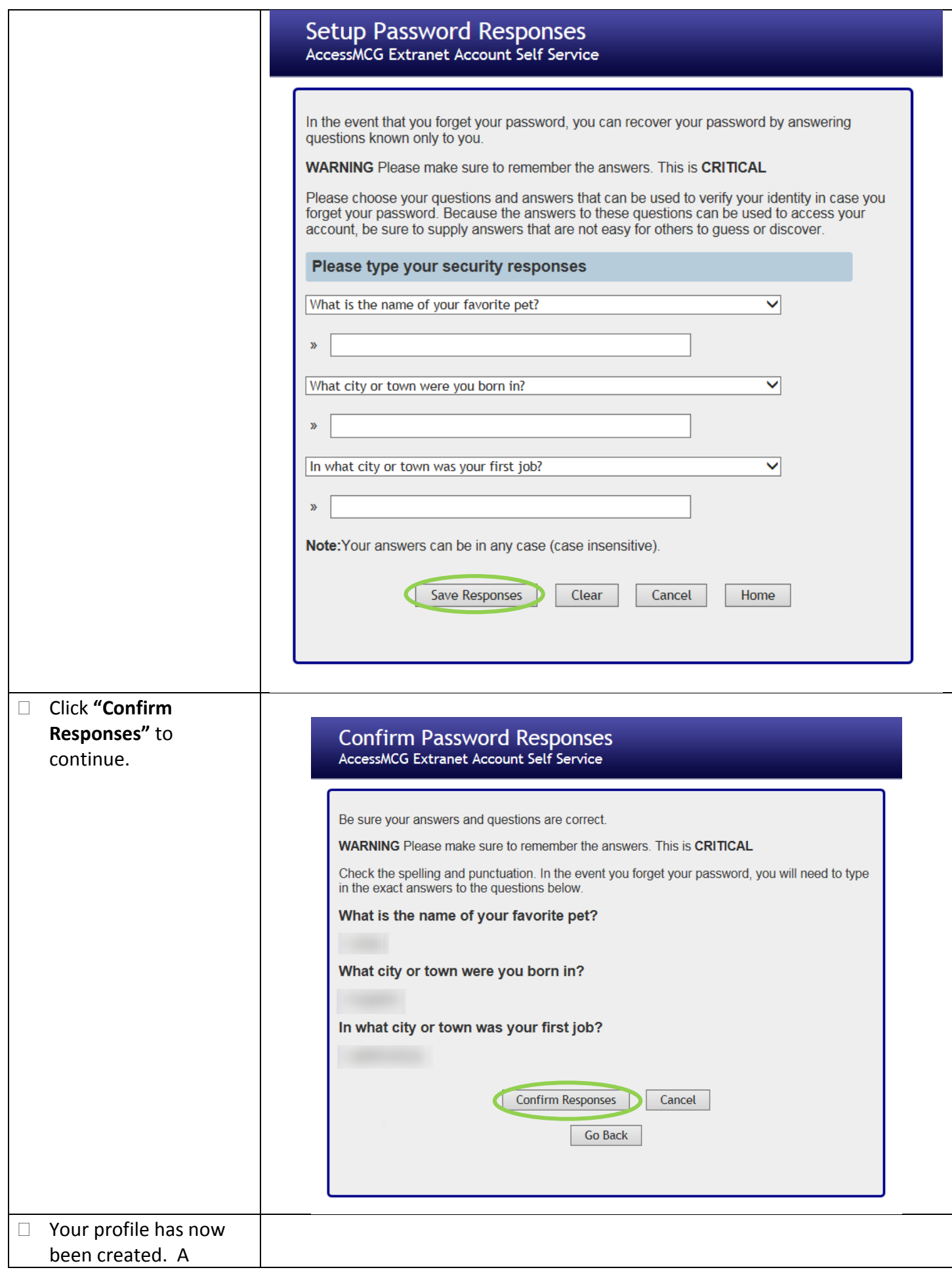

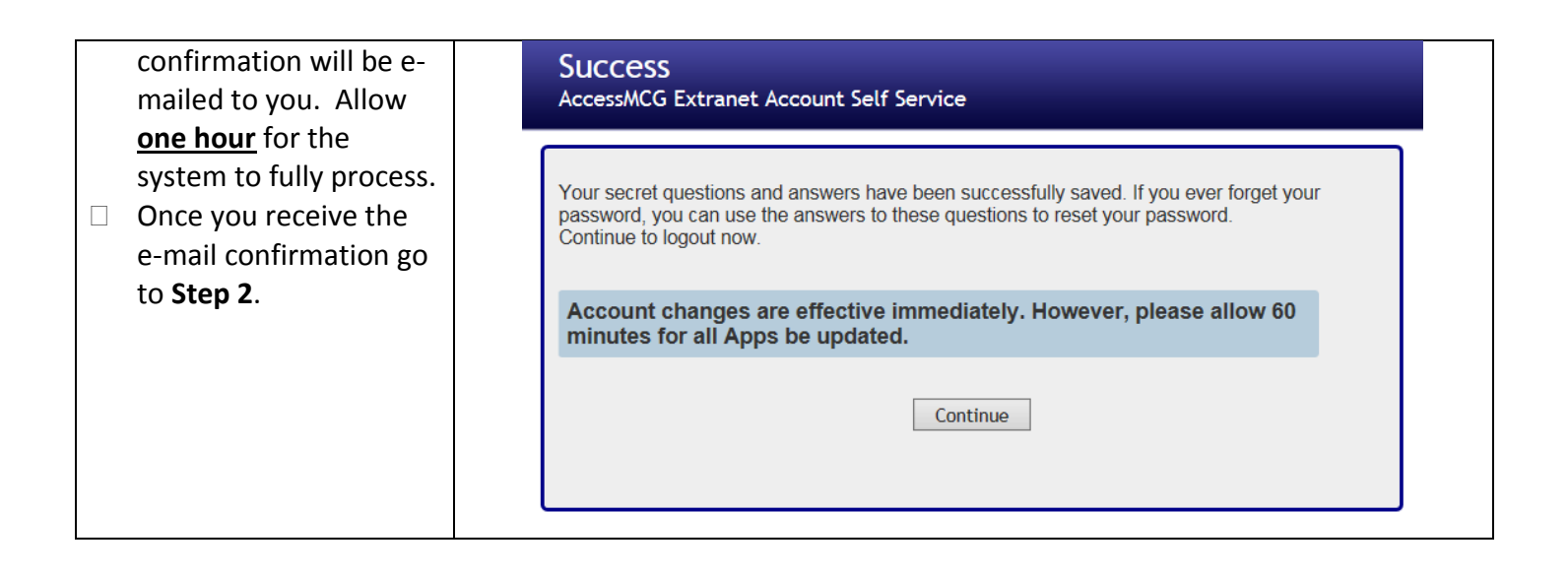

## **Step 2: Request Access to the Electronic Cigarette Excise Tax Application**

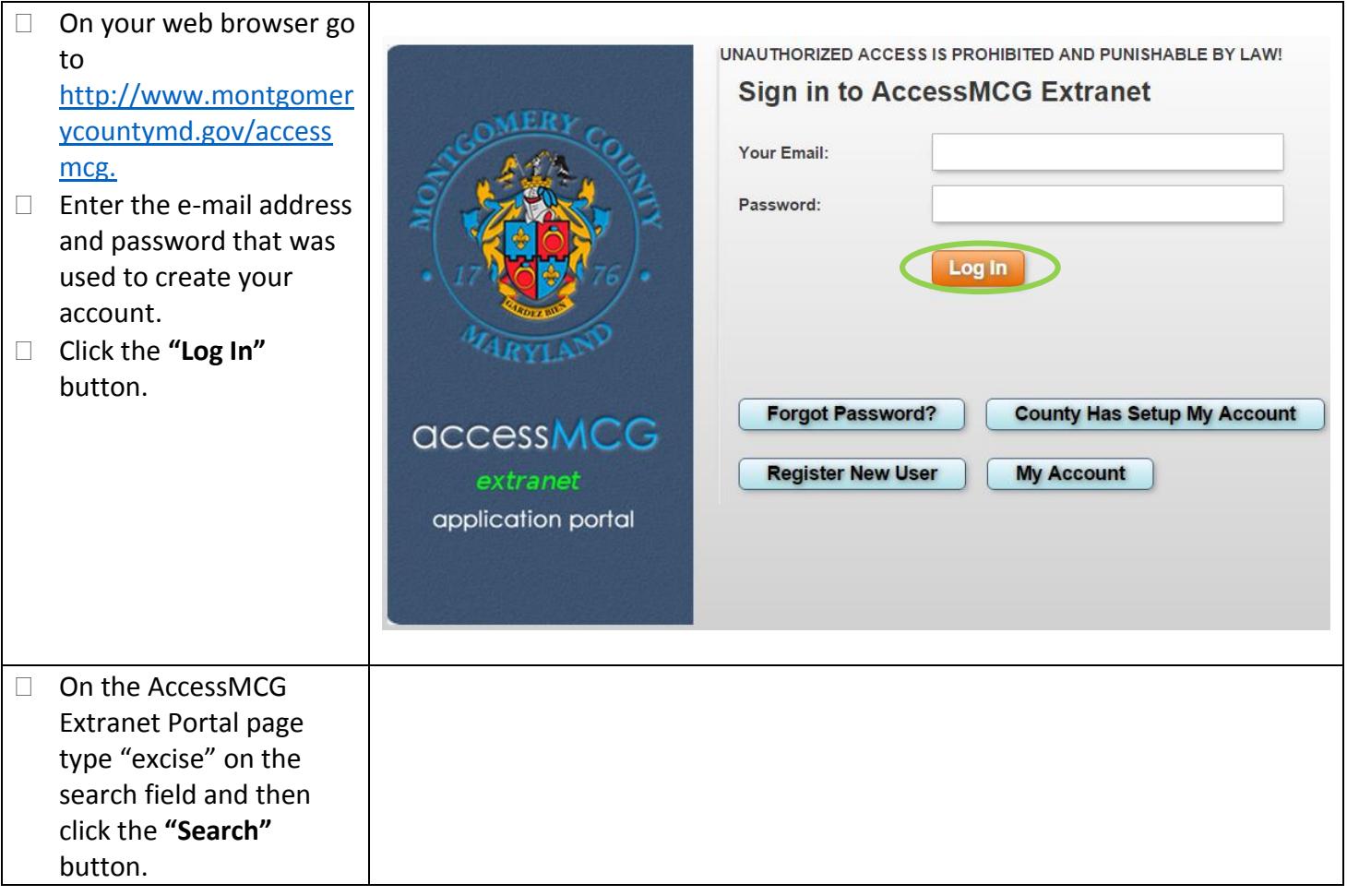

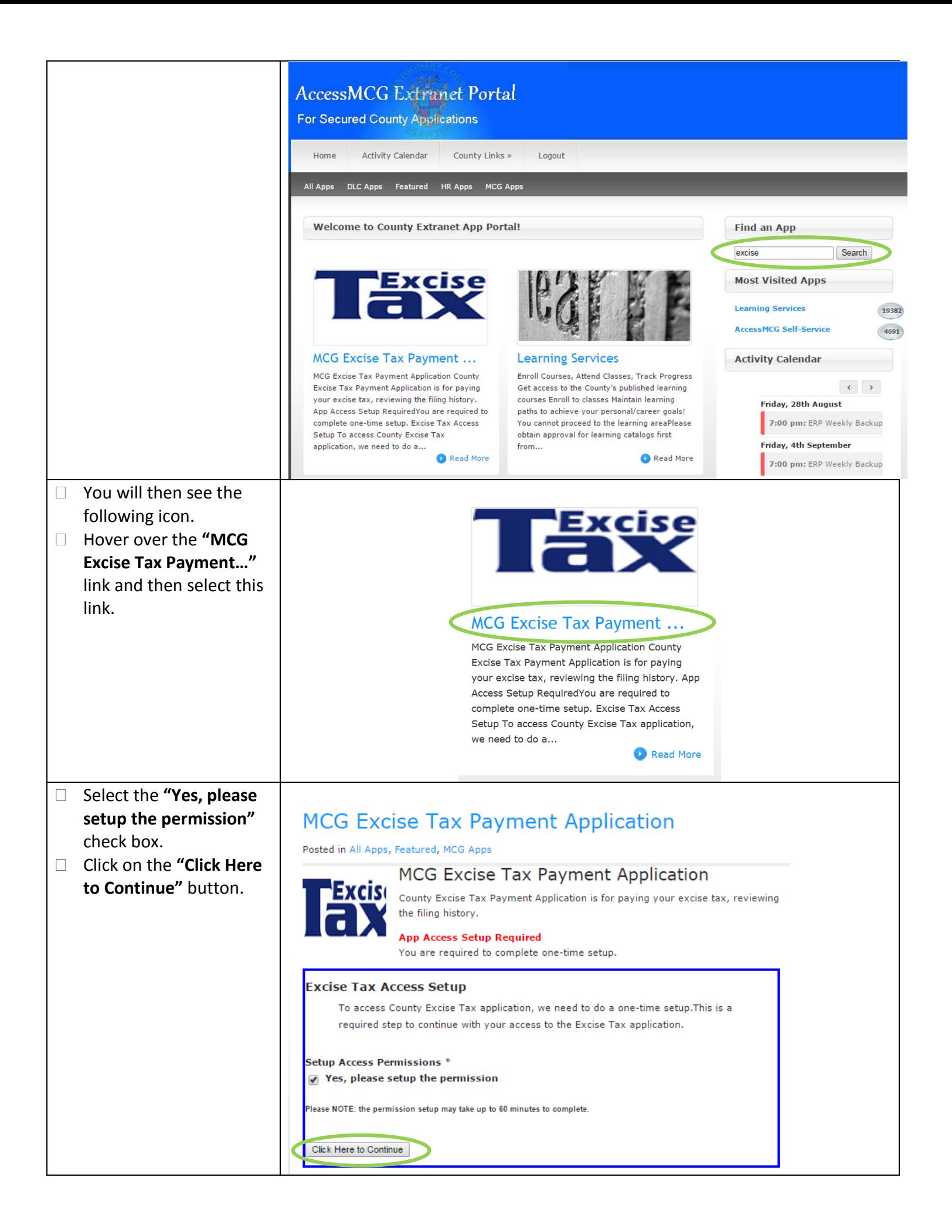

- □ You will then see the following status message.
- $\Box$  Click on the excise tax button to immediately use the application.

# **MCG Excise Tax Payment Application**

Posted in All Apps, Featured, MCG Apps

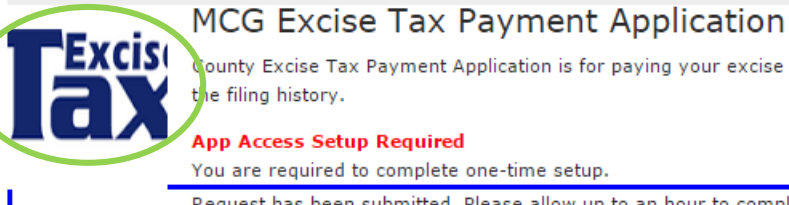

county Excise Tax Payment Application is for paying your excise tax, reviewing the filing history.

**App Access Setup Required** 

You are required to complete one-time setup.

Request has been submitted. Please allow up to an hour to complete the setup.

## **Step 3: Enter Business Information**

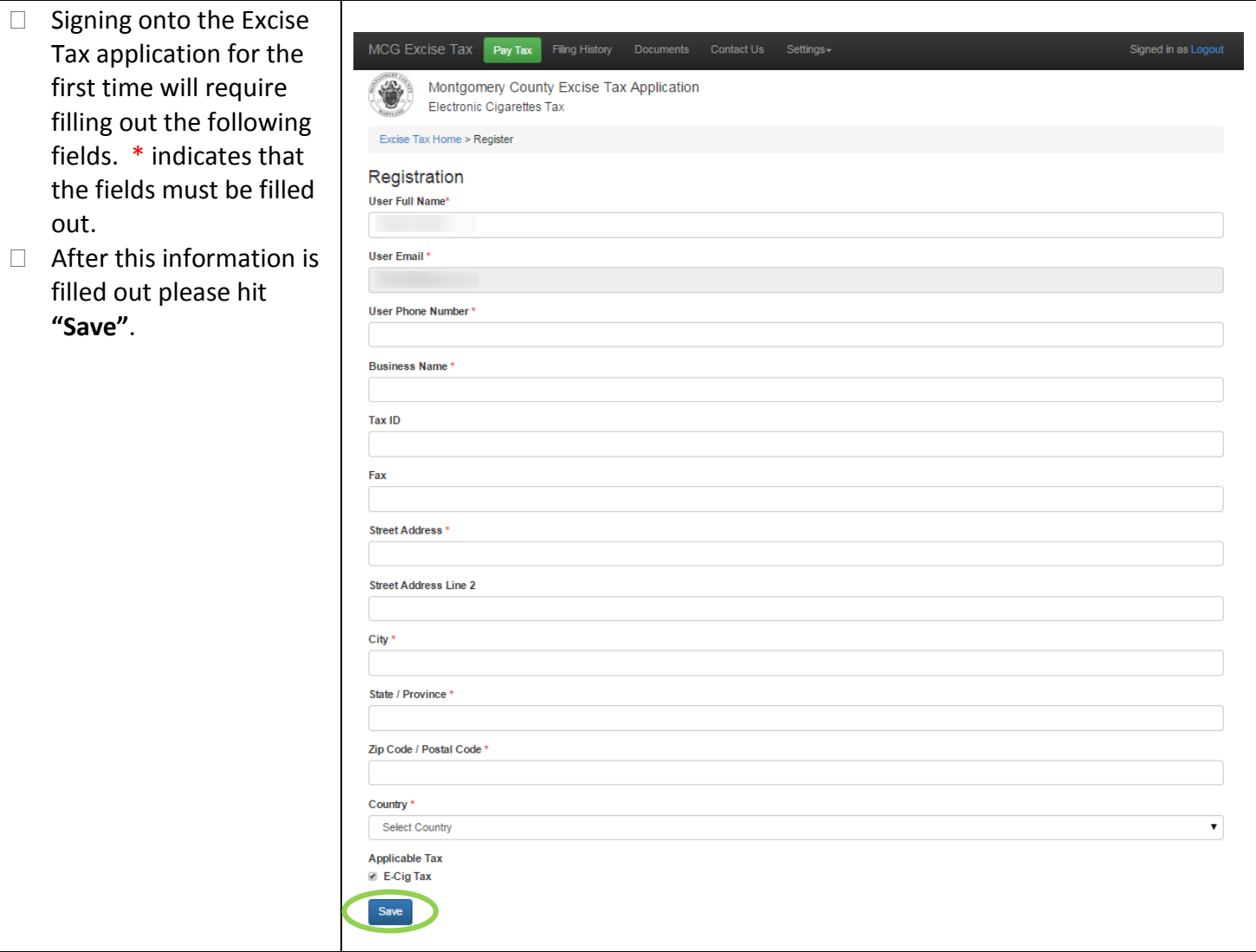

## **Step 4: Enter Bank ACH Information**

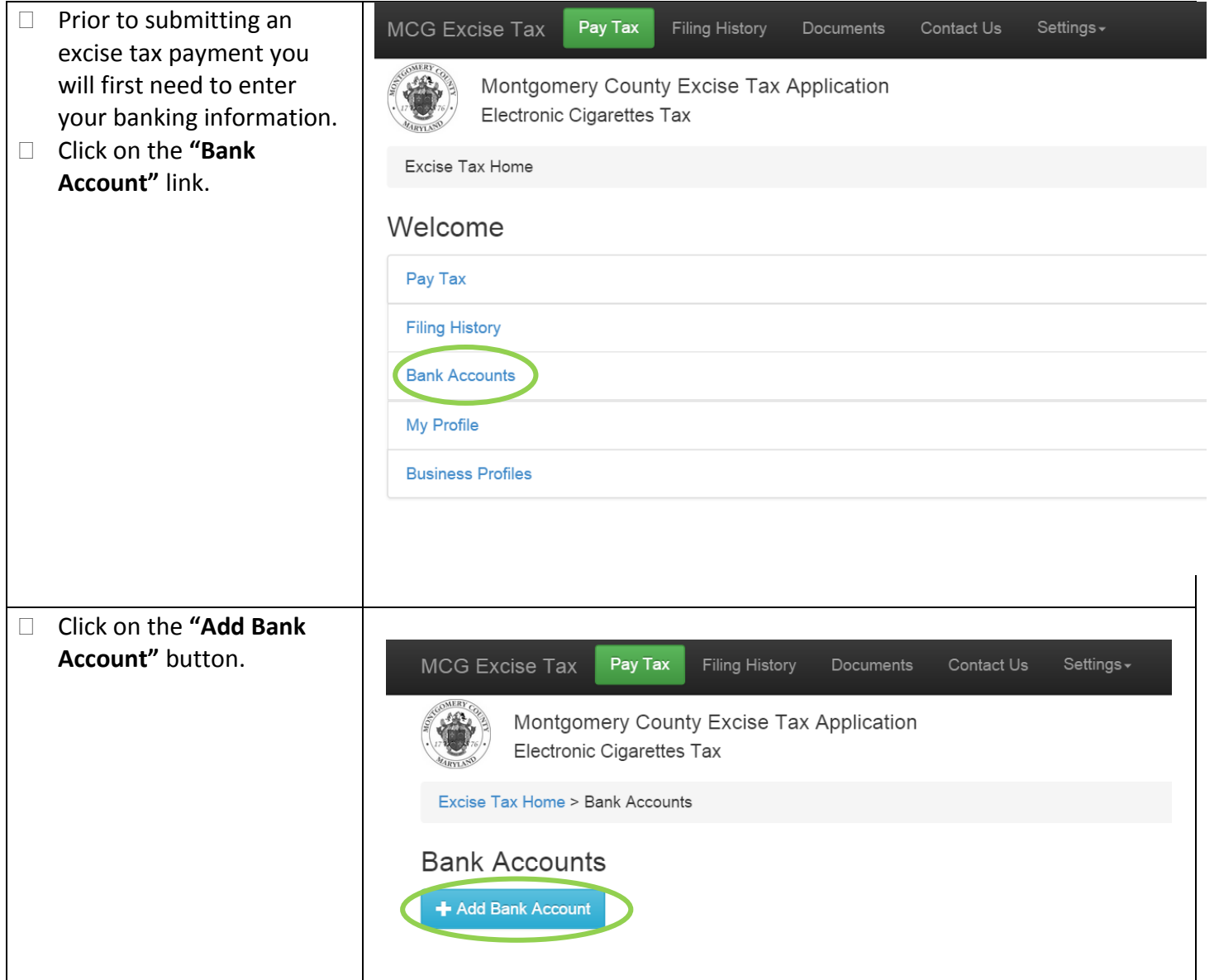

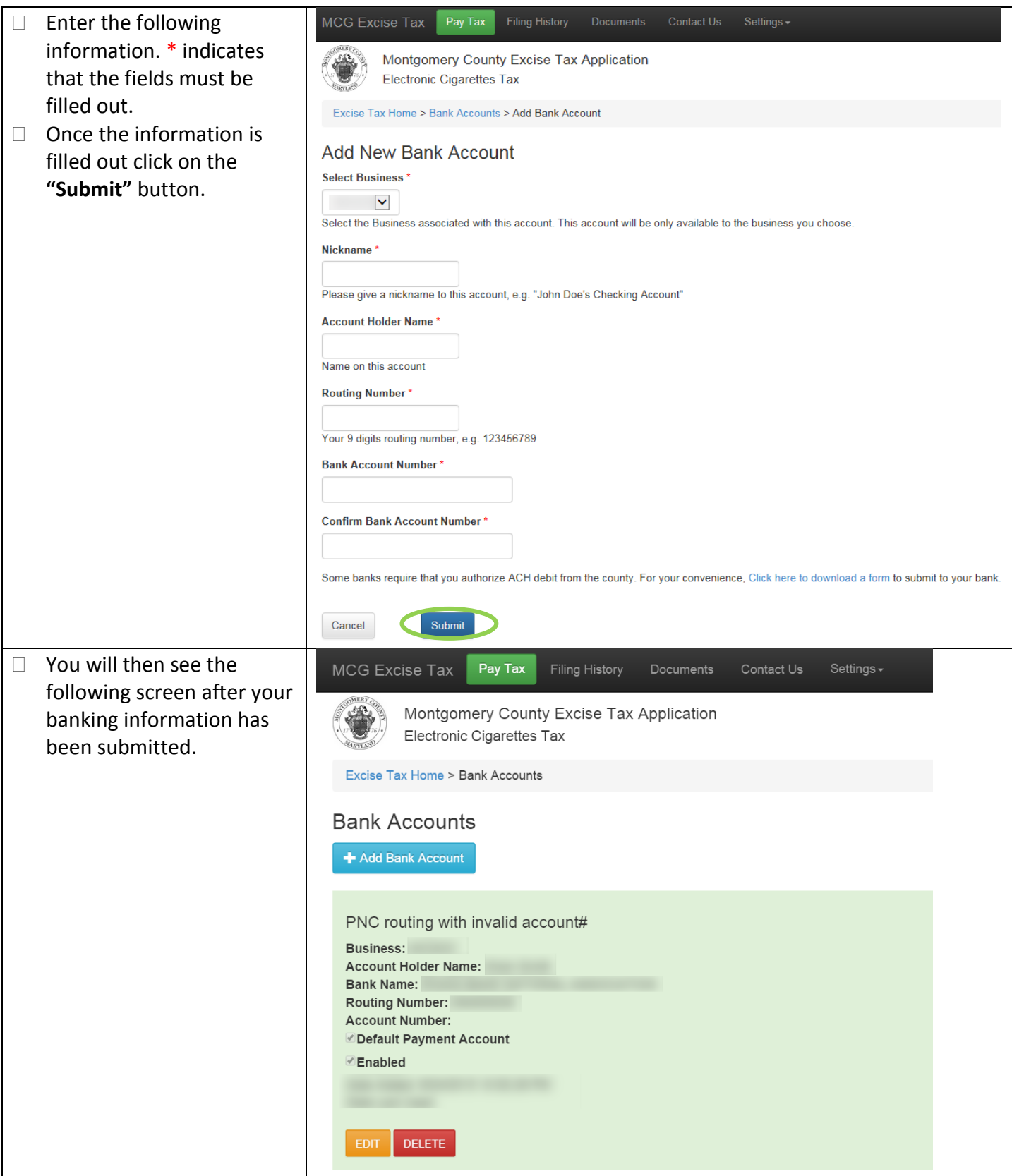

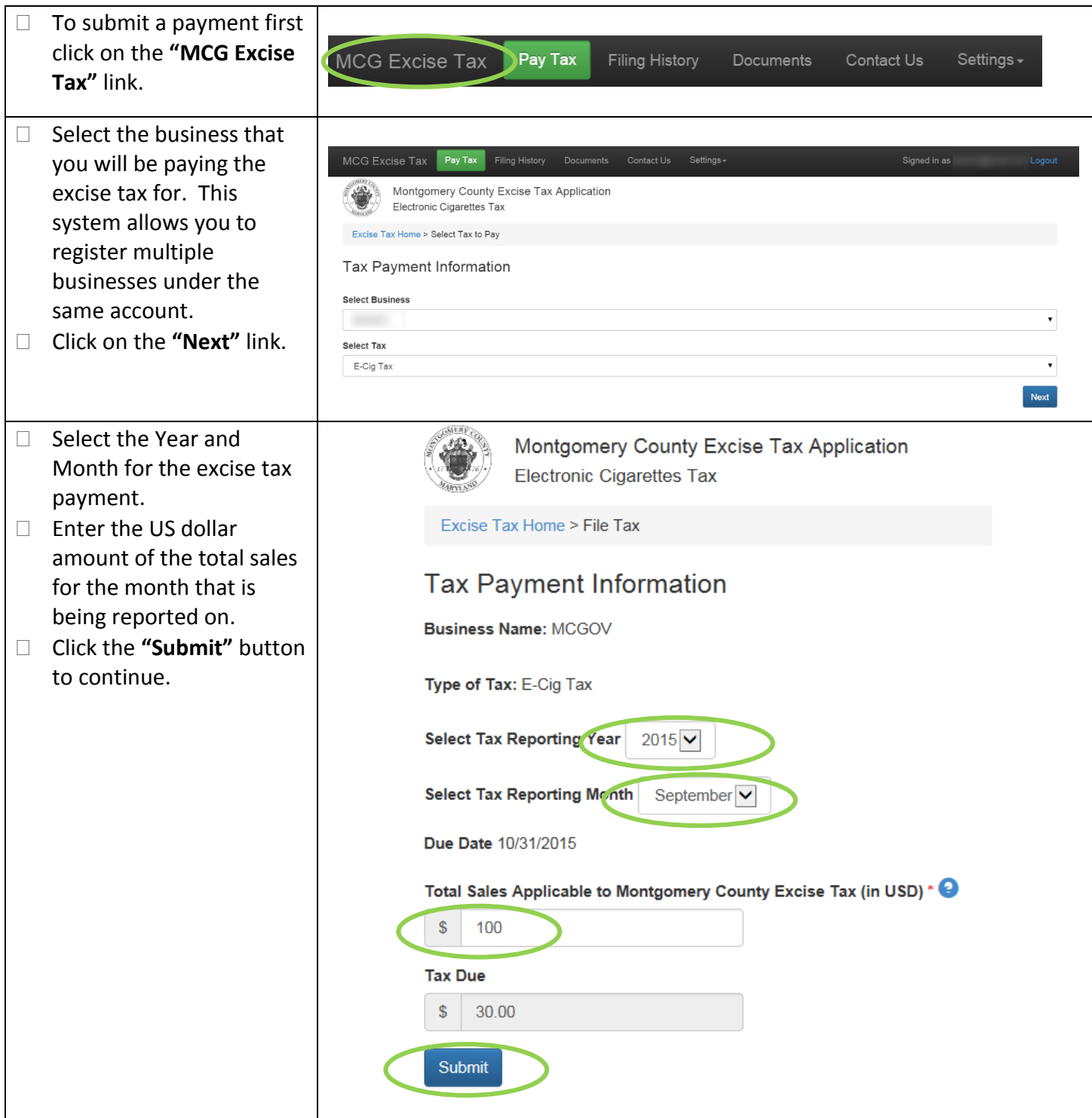

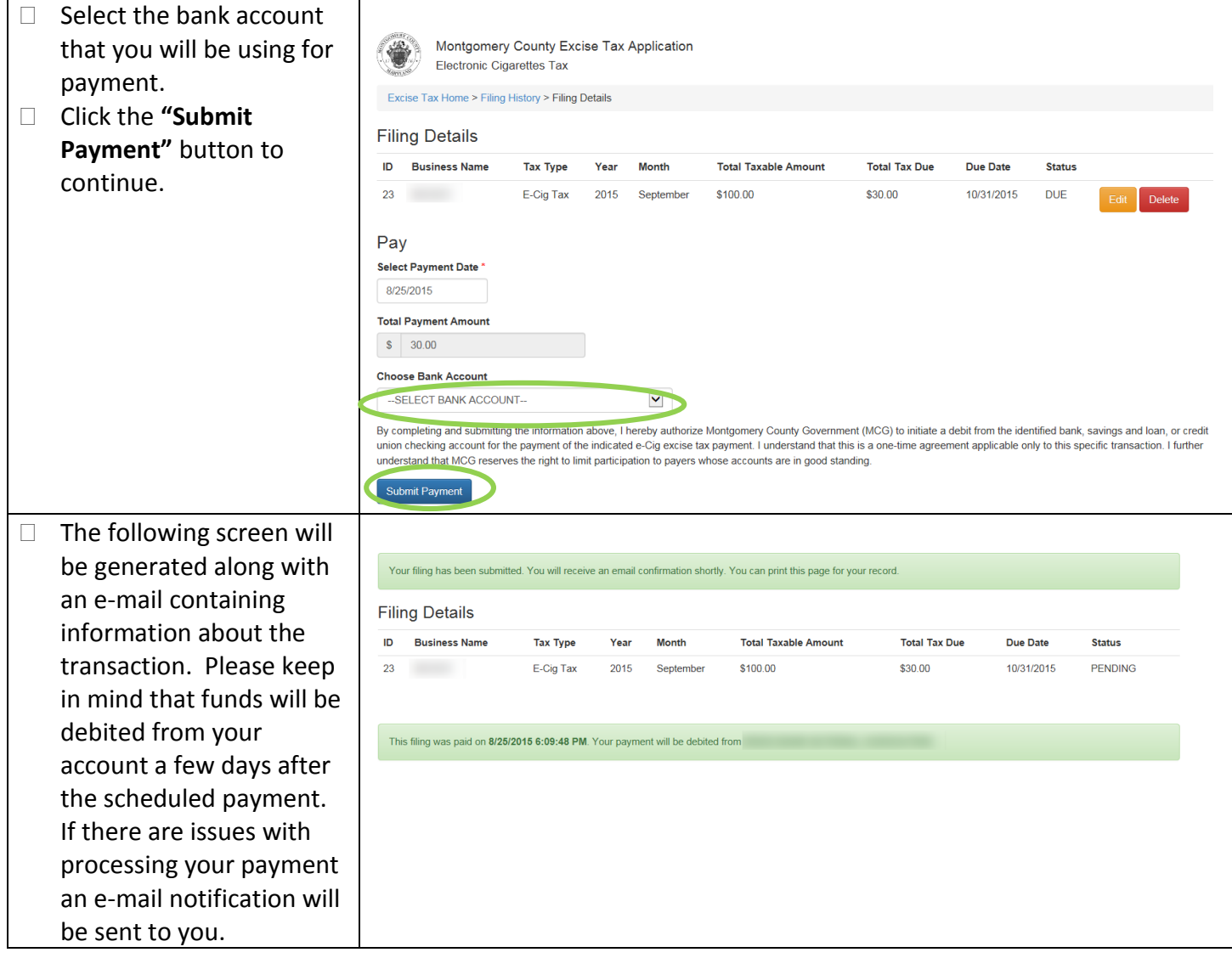